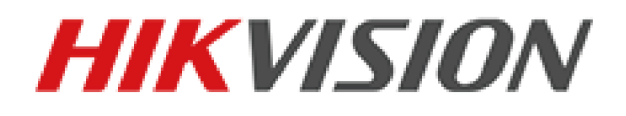

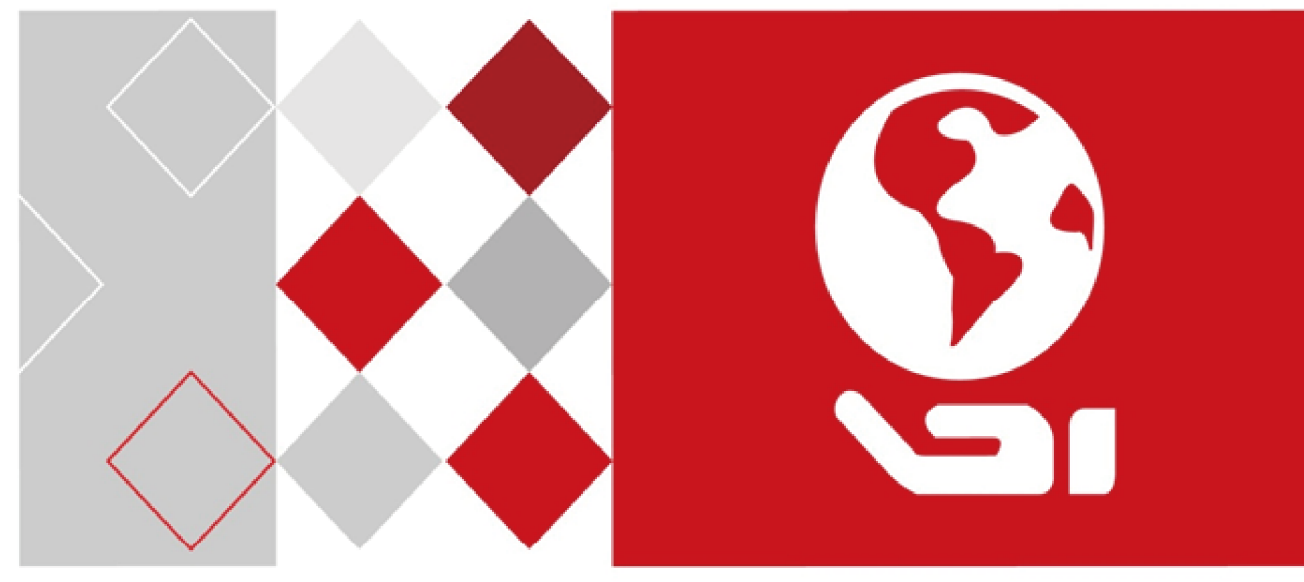

## DS-K2600 Series Access Controller

**Quick Setup Guide** 

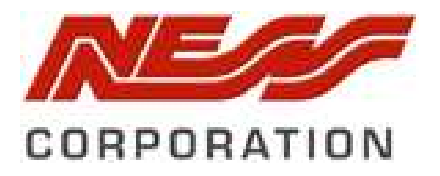

**This is a Quick Setup Guide for Ness Version of Hikvision DS-K2604 4 Door Access Controllers.** 

**For full details refer Ness Full User Manual** 

### **Safety Instruction**

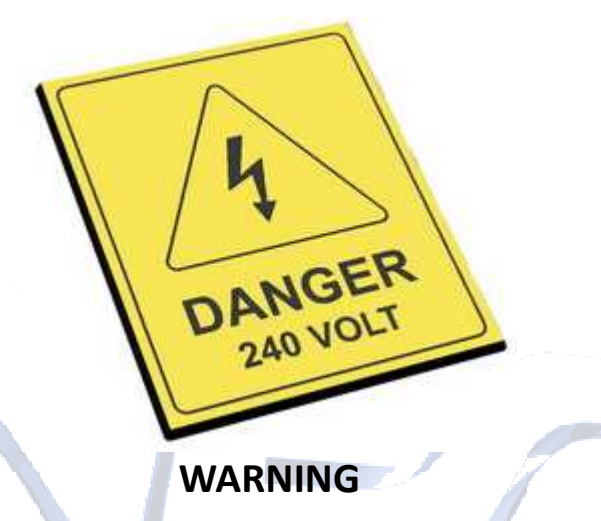

**Please note: There is high voltage (240VAC) inside the housing of the controller. Extreme caution should be taken and only installed and serviced by licensed trained installers.** 

### **Table of Contents**

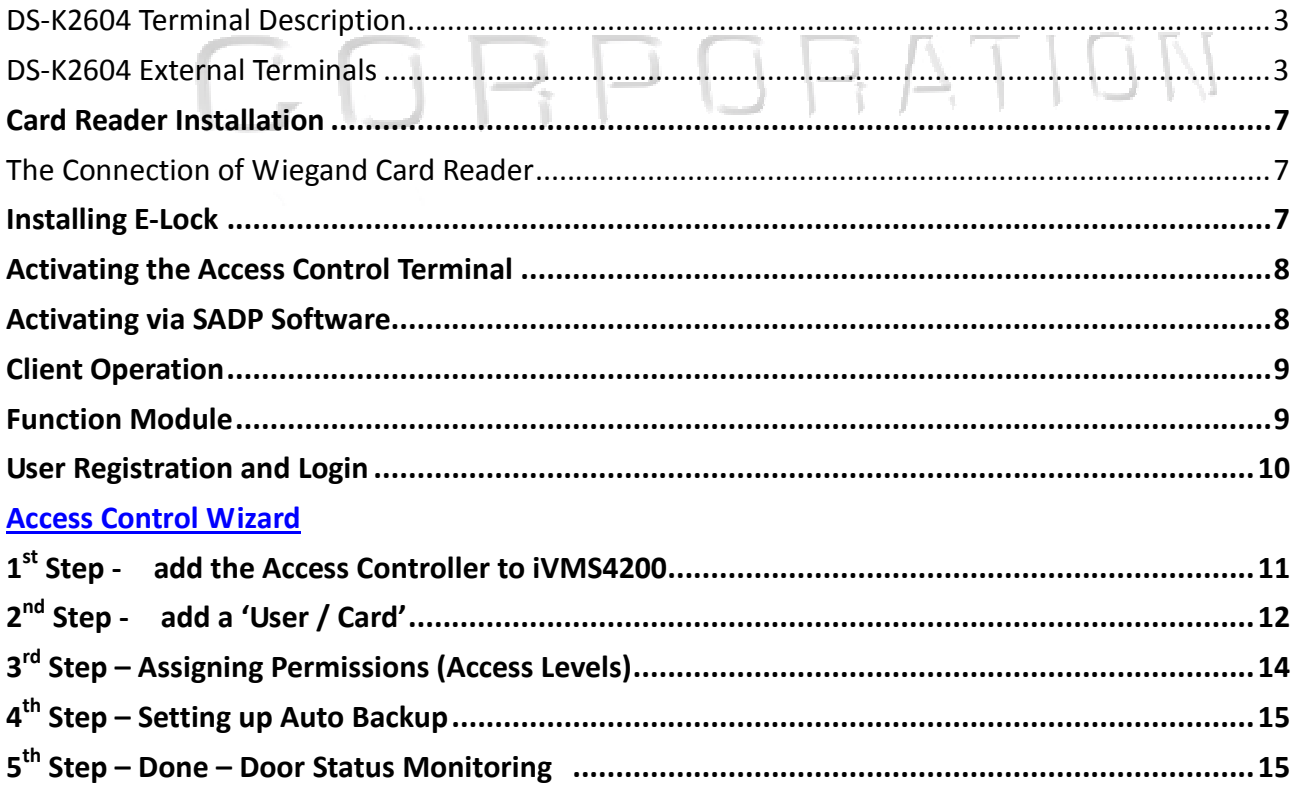

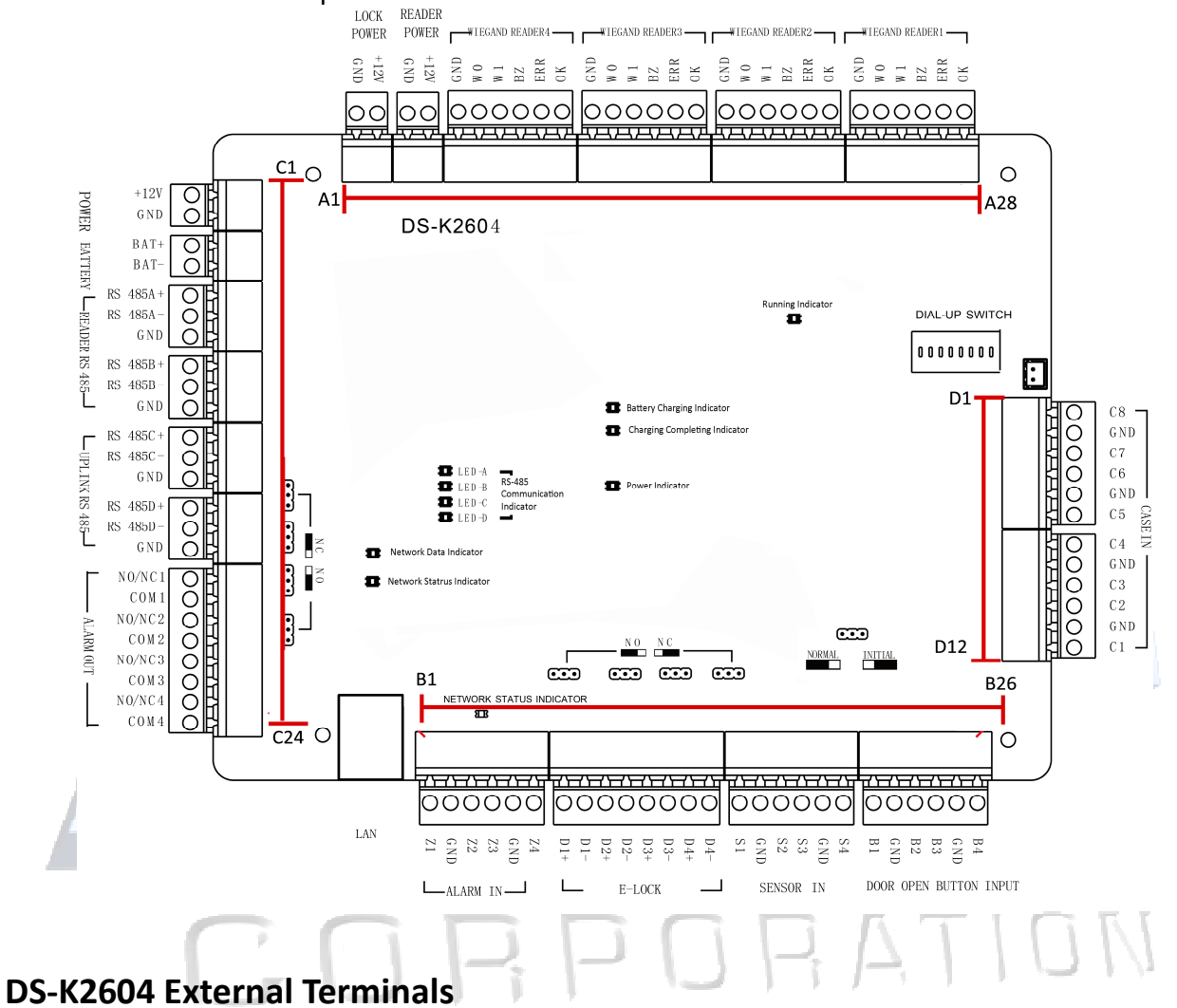

## DS-K2604 Terminal Description

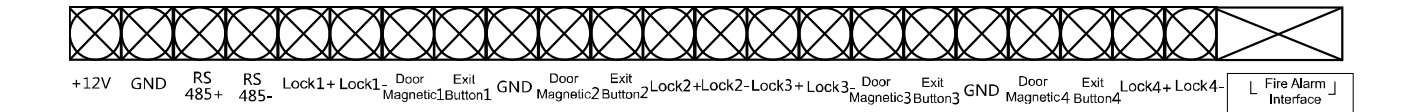

| No.            |                     |                | <b>DS-K2604</b>                             |
|----------------|---------------------|----------------|---------------------------------------------|
| A1             | Power Supply        | <b>GND</b>     | Grounding                                   |
| A <sub>2</sub> | of E-Lock           | $+12V$         | Power Supply of E-Lock Output               |
| A <sub>3</sub> | Power Supply        | <b>GND</b>     | Grounding                                   |
| A4             | of Card Reader      | $+12V$         | Power Supply of Card Reader Output          |
| A <sub>5</sub> |                     | <b>GND</b>     | Grounding                                   |
| A <sub>6</sub> | <b>Wiegand Card</b> | W <sub>0</sub> | Wiegand Card Reader Data Input Data0        |
| A7             | Reader 4            | W1             | Wiegand Card Reader Data Input Data1        |
| A8             |                     | <b>BZ</b>      | <b>Buzzer of Card Reader Control Output</b> |

DS-K2604 Terminal descriptions are as follows:

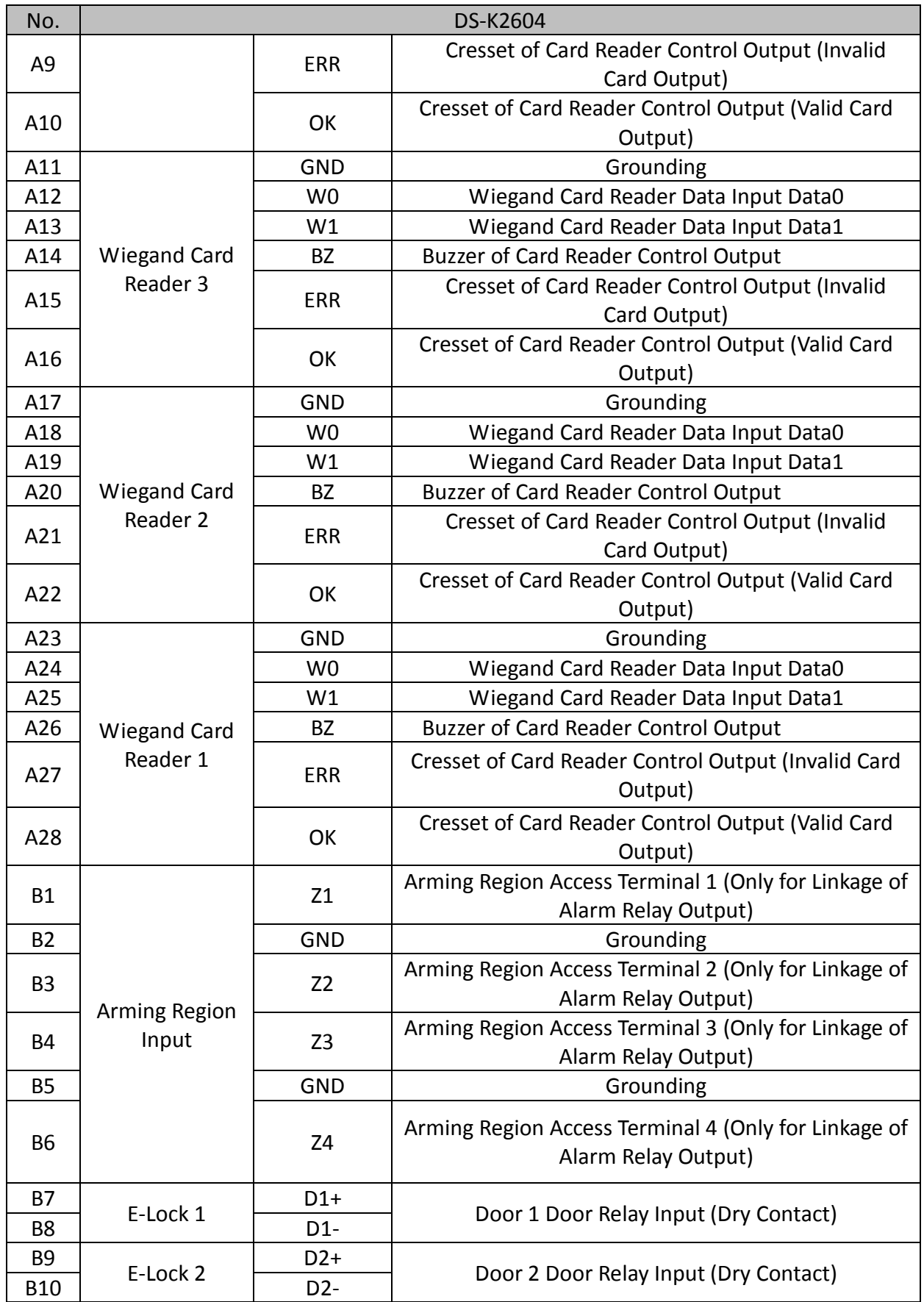

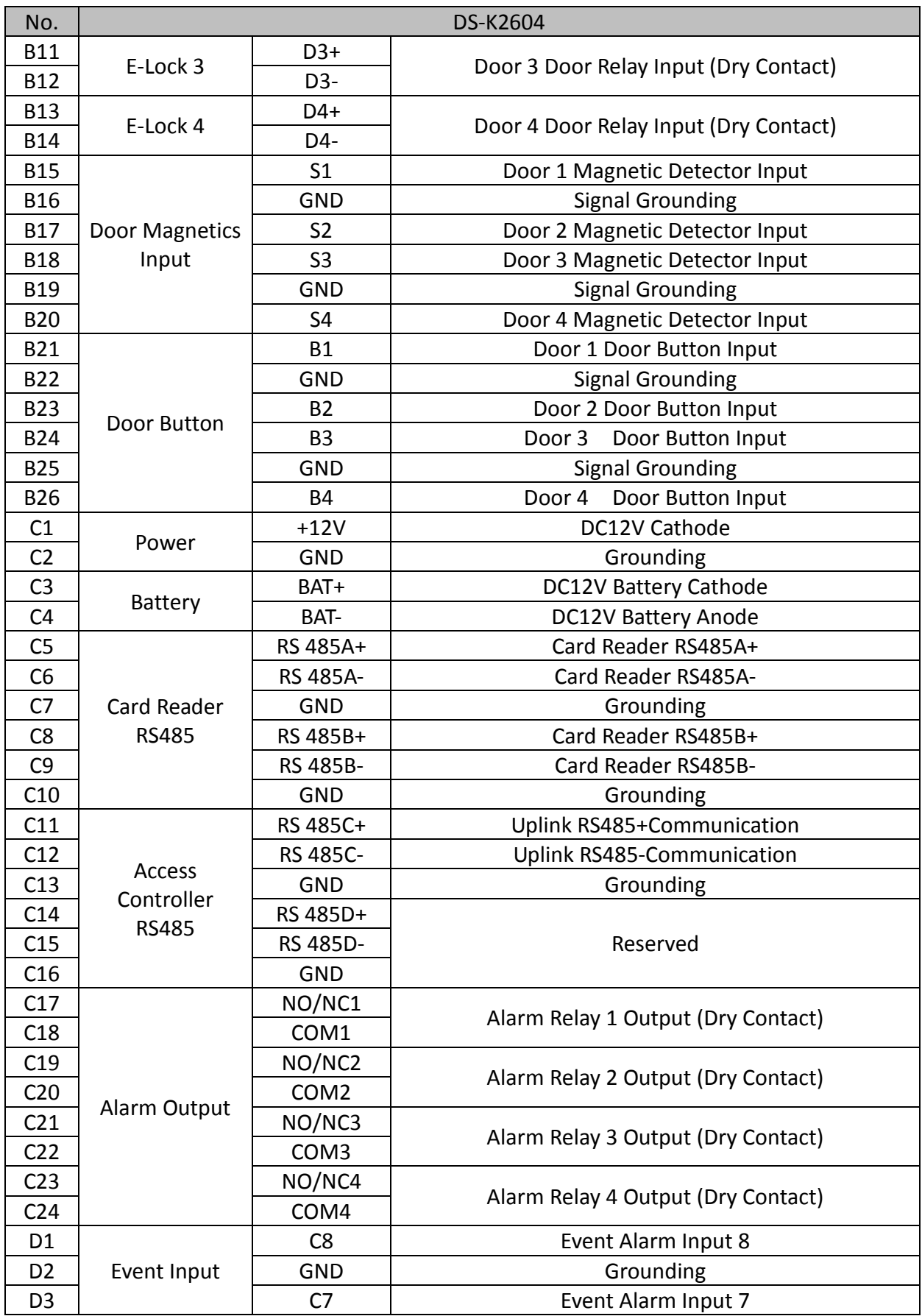

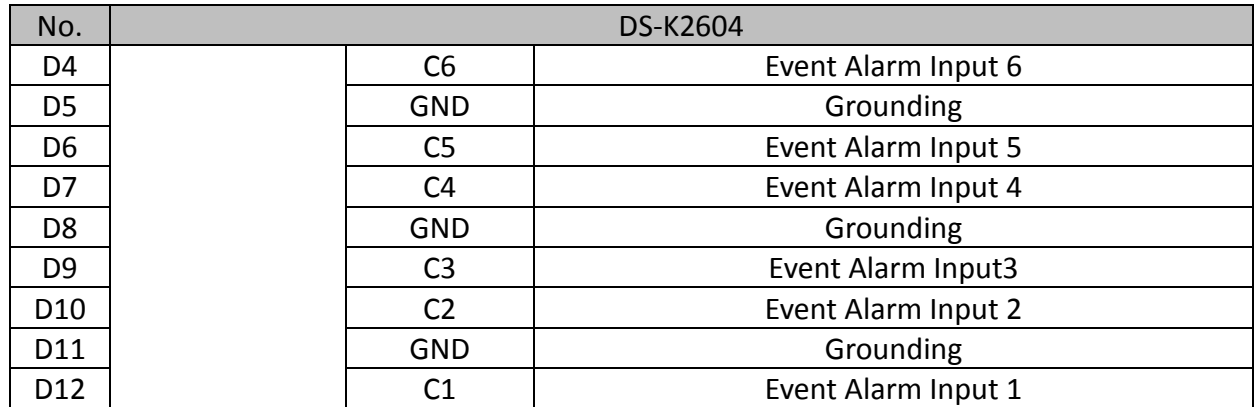

#### *Notes:*

- The Alarm input hardware interface is normally open by default. So only the normally open signal is allowed. It can be linked to the buzzer of the card reader and access controller, and the alarm relay output and open door relay output.
- RS485 card ID should be set as 1 to 8. For example, the ID of door 1 is 1 and 2 standing for in and out respectively.
- For single-door access controller, the Wiegand card reader 1 and 2 respectively correspond to the entering and exiting card readers of door 1.

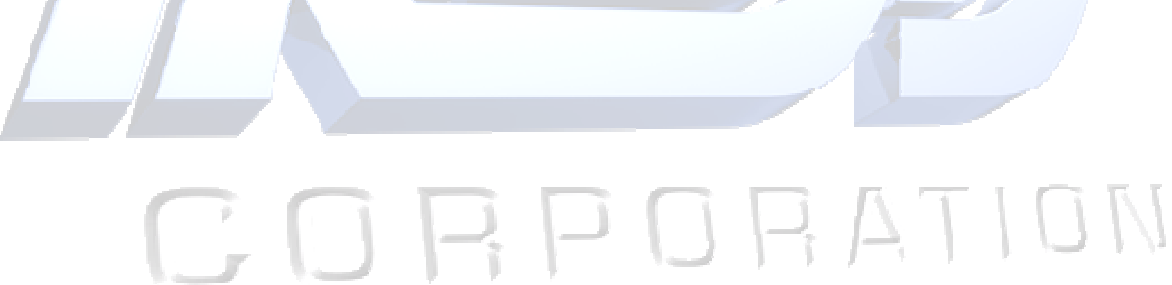

# **Card Reader Installation**

### **The Connection of Wiegand Card Reader**

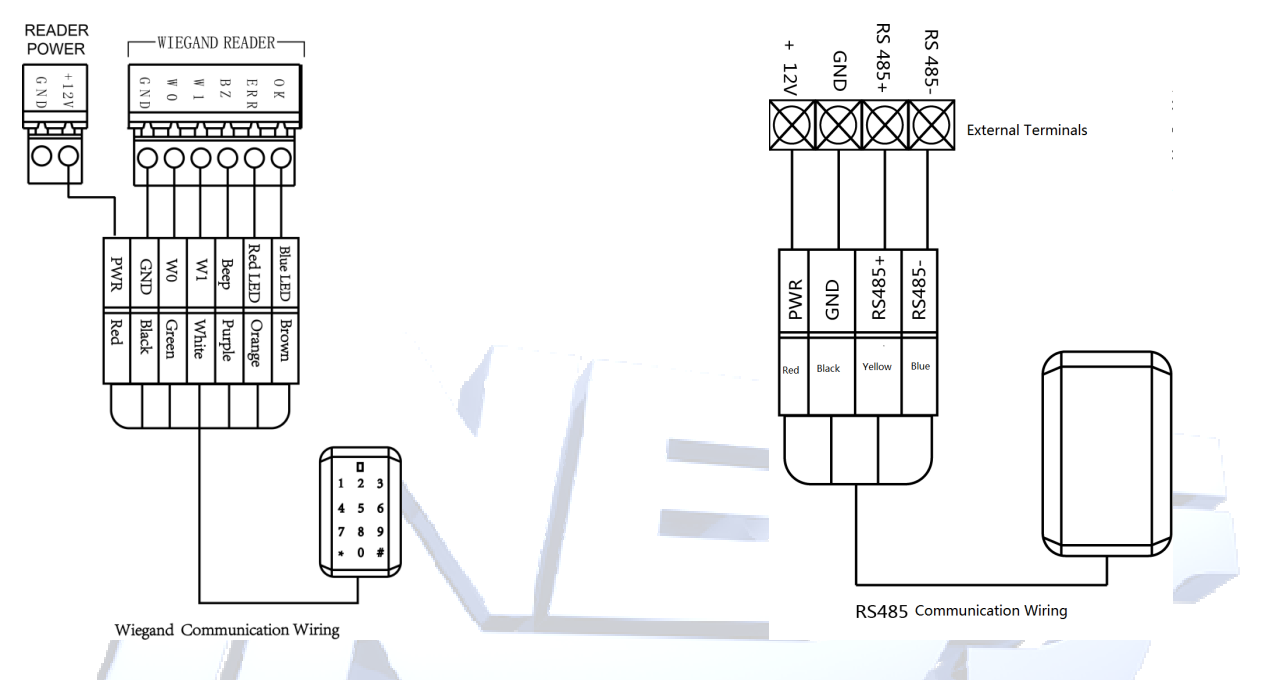

*Note:* Minimal wiring required is 4 Wire (+12VDC, Gnd, W0 and W1) **Optionally** you may connect the OK/ERR/BZ, for when wanting to control the LED and buzzer of the Wiegand card reader.

Recommended wiring method is RS485 instead of Wiegand.

## **Installing E-Lock**

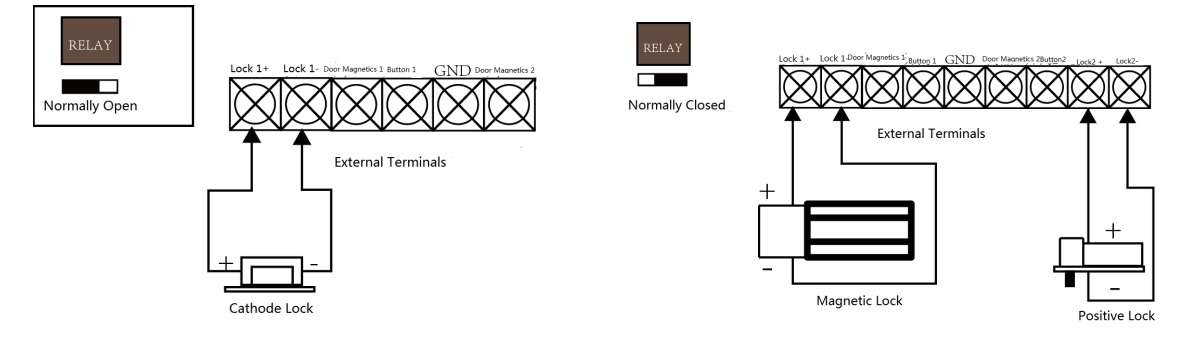

Installation of Fail Secure / Power to Unlock. Installation of Fail Safe / Power to Lock.

#### **Set the link under the Lock relay to suit lock.**

# **Activating the Access Control Terminal**

#### *Purpose:*

You are required to activate the terminal first before using it.

Activation via SADP, and Activation via client software are supported.

The default values of the control terminal are as follows.

- The default IP address: 192.0.0.64.
- The default port No.: 8000.
- The default user name: admin.

## **Activating via SADP Software**

SADP software is used for detecting the online device, activating the device, and resetting the password.

Get the SADP software from the supplied disk or the official website, and install the SADP according to the prompts. Follow the steps to activate the control panel*.* 

- *Steps:*
- 1. Run the SADP software to search the online devices.
- 2. Check the device status from the device list, and select an inactive device.

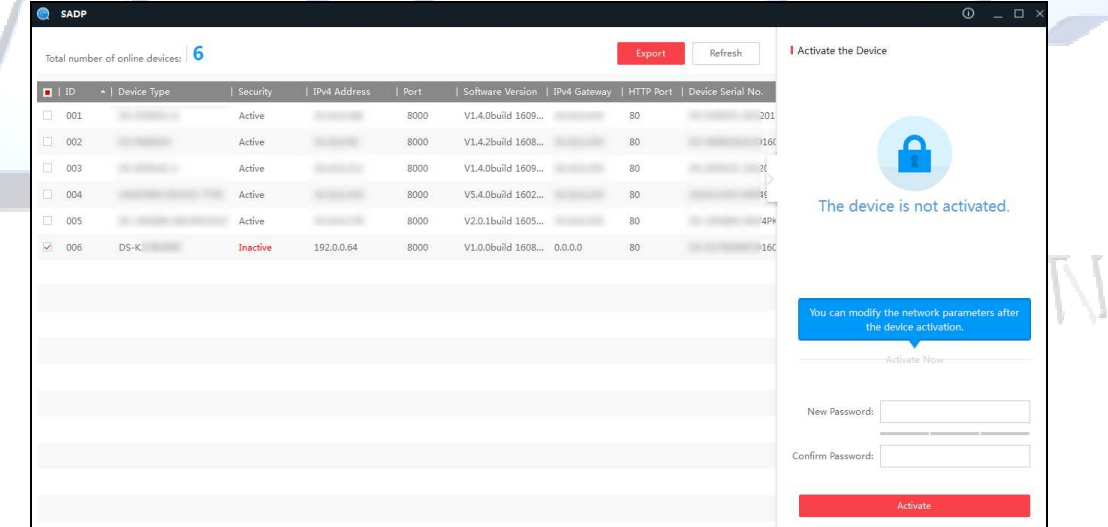

3. Create a password and input the password in the password field, and confirm the password.

- **STRONG PASSWORD RECOMMENDED** *We highly recommend you create a strong password of your own choosing (using a minimum of 8 characters, including upper case letters, lower case letters, numbers, and special characters) in order to increase the security of your product. And we recommend you reset your password regularly, especially in the high security system, resetting the password monthly or weekly can better protect your product.*
- 4. Click **Activate** to activate the device.
- 5. Check the activated device. You can change the device IP address to the same network segment with your computer by either modifying the IP address manually or checking the checkbox of Enable DHCP.
- 6. Input the password and click the **Modify** button to activate your IP address modification.

# **Client Operation**

You can set and operate the access control devices via the client software. This chapter will introduce the access control device related operations in the client software. For integrated operations, refer to *User Manual of iVMS-4200 Client Software*.

**We recommend using iVMS4200 Version V2.7.1.4 Build 20180403 (or later)** 

## **Function Module**

**Control Panel of iVMS-4200:** 

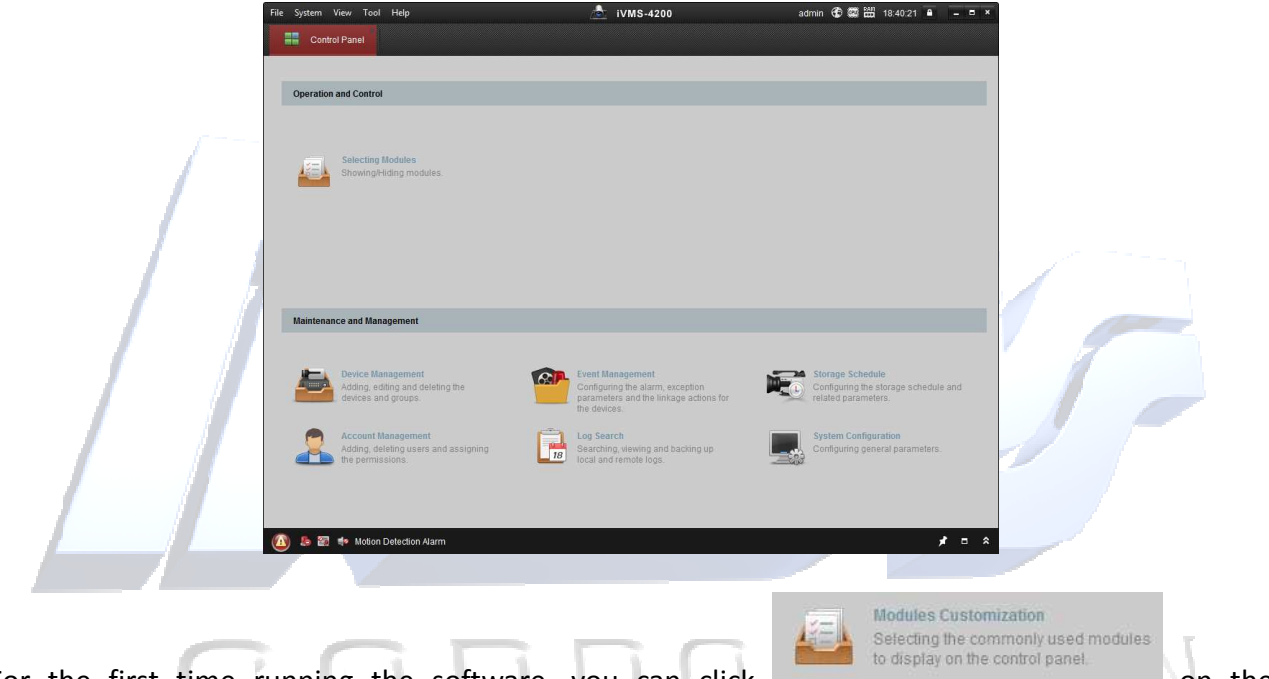

For the first time running the software, you can click **our container the software** on the **Control Panel** to select the modules to display on the Operation and Control area of the control panel.

Select the required module, including 'Access Control' and 'Status Monitor' options. **Access Control, Security Control, Video Intercom** 

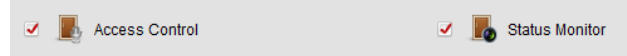

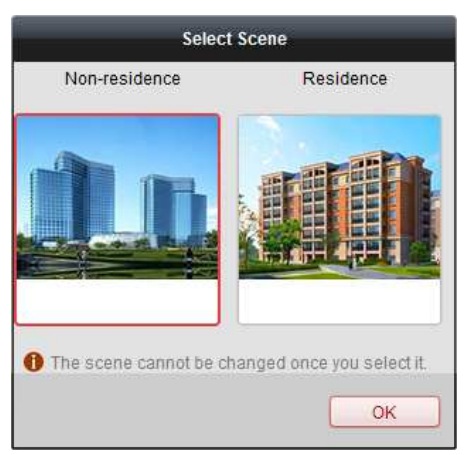

#### **Note:**

The first time opening the Access Control module, you will be promoted if the system is 'Non-Residence' or 'Residence' application.

The only difference is if you choose 'Residence' application you cannot use Time & Attendance options at a later date.

#### **We recommend selecting "Non-Residence"**

Once selected you CANNOT change at a later date.!

### **User Registration and Login**

For the first time to use iVMS-4200 client software, you need to register a new super user for login.

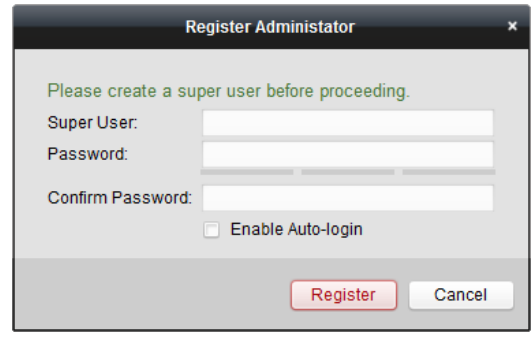

When opening iVMS-4200 after registration, you can log into the client software with the registered user name and password.

#### *Steps:*

1. Input the user name and password you registered.

*Note:* If you forget your password, please click **Forgot Password** and remember the encrypted string in the pop-up window. Contact your dealer and send the encrypted string to him to reset your password.

- 2. Optionally, check the checkbox **Enable Auto-login** to log into the software automatically.
- 3. Click **Login**.

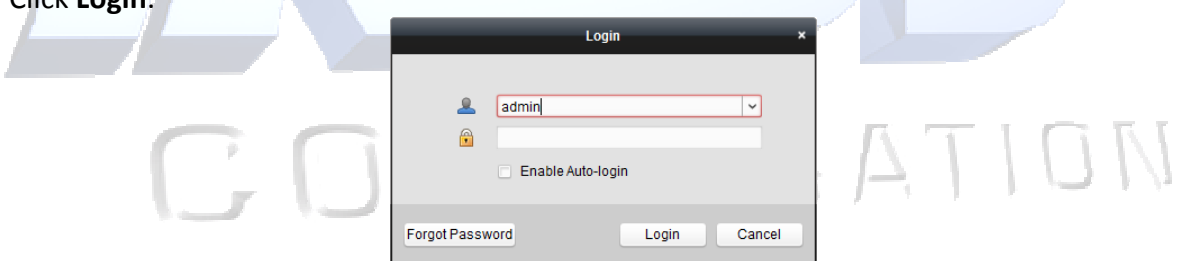

After running the client software, (Or at any time by clicking on 'Help' / Open Access Control and Video Intercom Wizard") you can open the wizards (including access control and video intercom wizard), to guide you to add the device and do other settings and operations.

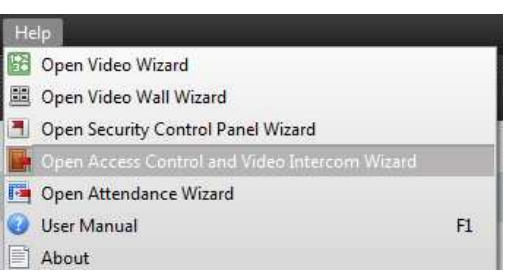

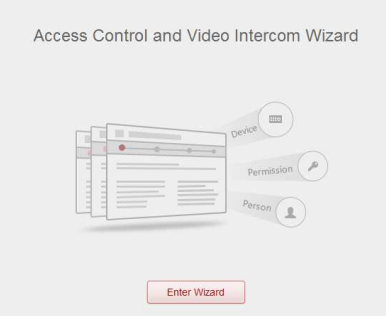

### **Access Control Wizard.**

### *Step 1. Adding the 'Access Controller' online into iVMS4200*

Ensure the Access controller is 'Activated' via SADP tool (or via iVMS4200) From the 'Online Device' window select the controller and then click on 'Add to Client'

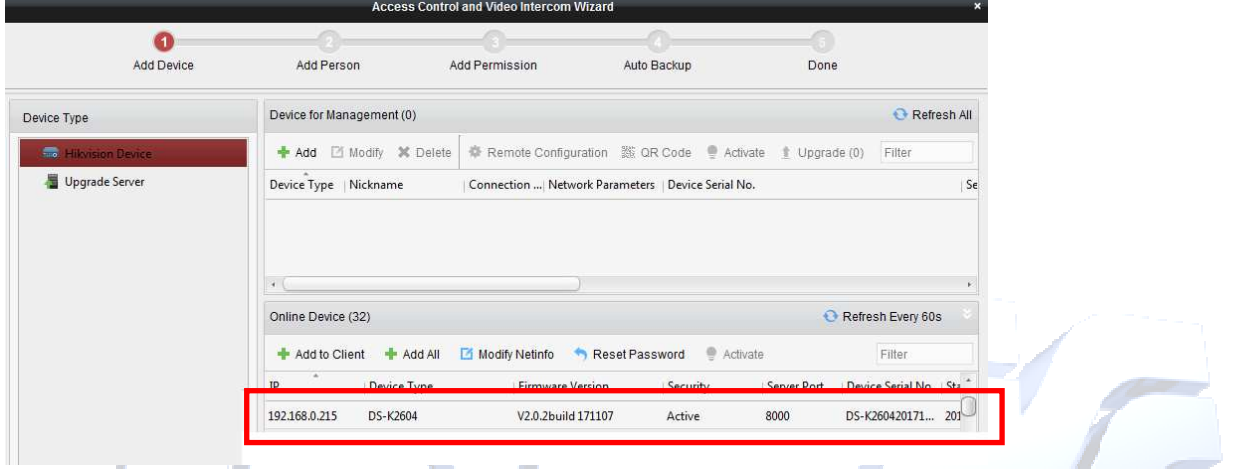

Give it a name (e.g. Controller on 2nd Floor) then add the username and password (password is the one allocated when activating the controller) and click add.

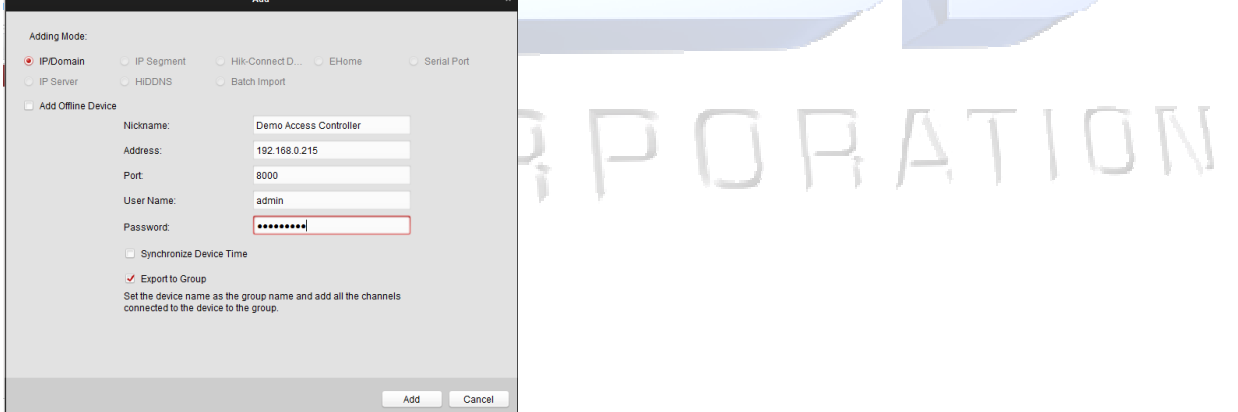

Controller will then be added to 'Device for Management' window.

| Access control and video intercom virtura |  |  |  |  |  |
|-------------------------------------------|--|--|--|--|--|
|                                           |  |  |  |  |  |
|                                           |  |  |  |  |  |
| Refresh All                               |  |  |  |  |  |
|                                           |  |  |  |  |  |
| للعكب                                     |  |  |  |  |  |
| W                                         |  |  |  |  |  |
|                                           |  |  |  |  |  |
|                                           |  |  |  |  |  |
|                                           |  |  |  |  |  |
|                                           |  |  |  |  |  |
|                                           |  |  |  |  |  |

Then click 'Next'

### *Step 2. Adding a person / User / Card*

First step is to add a 'group' organisation for the user(s) Click on Add on the far left of screen.

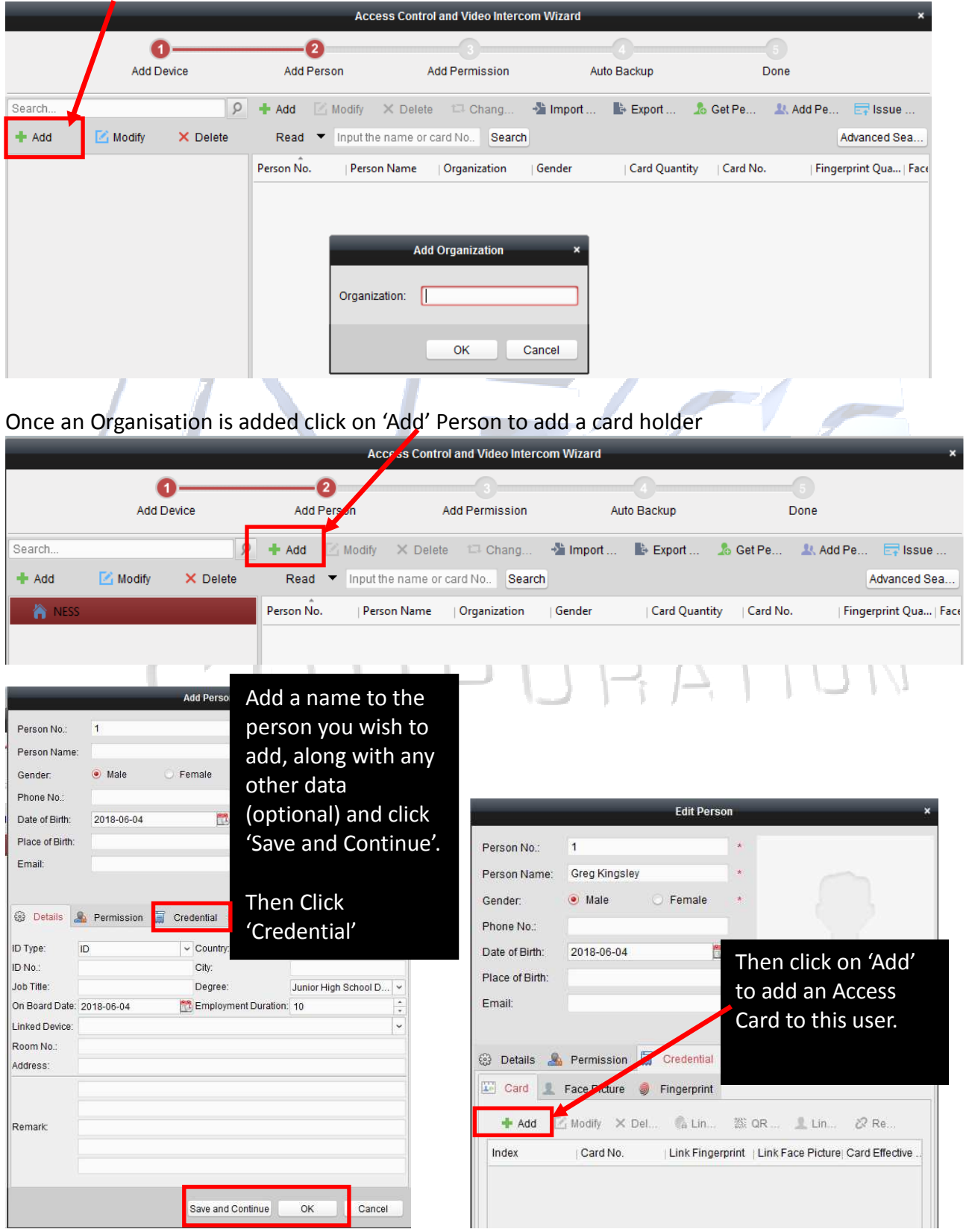

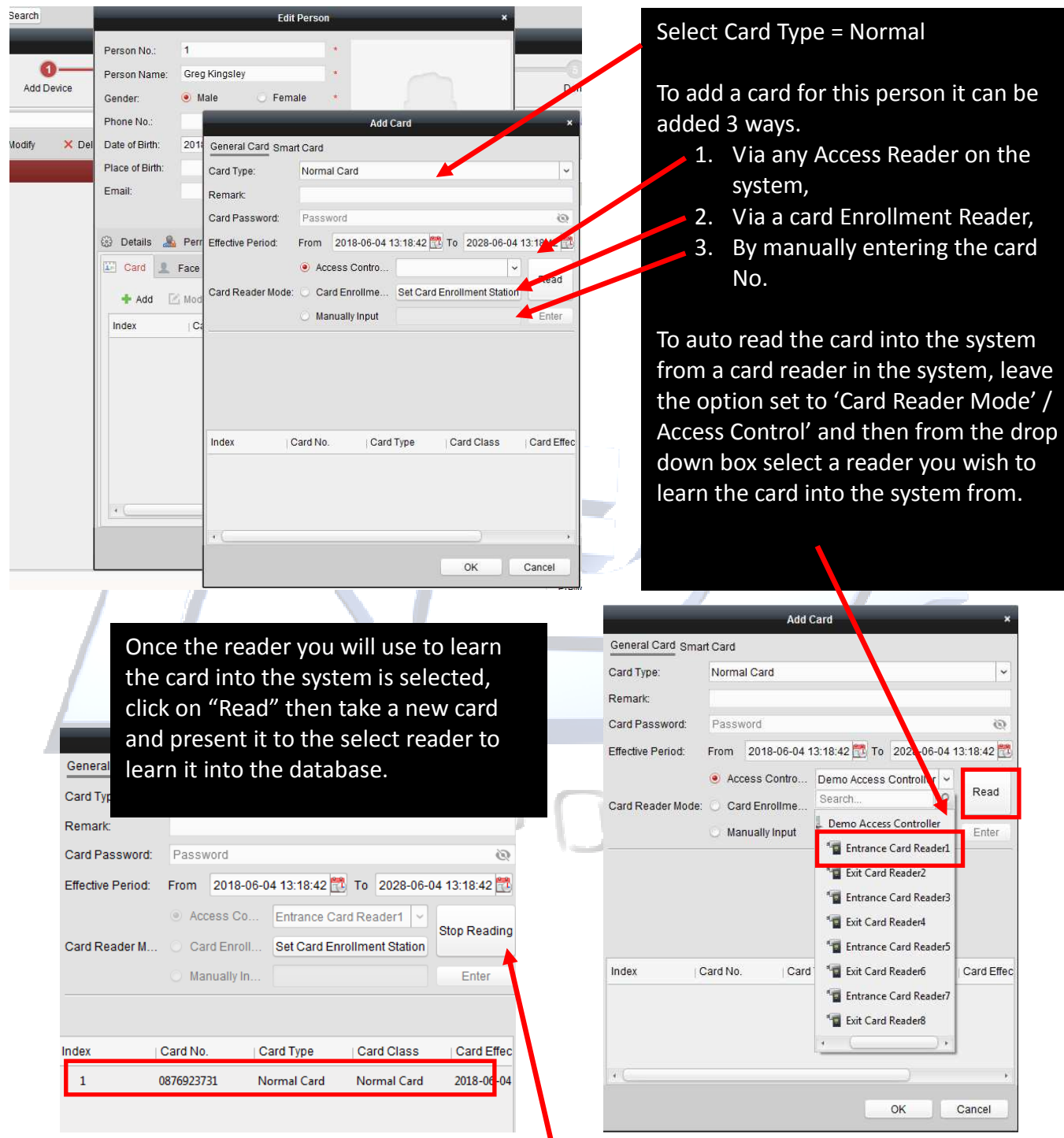

Once the card is presented and read at the selected reader, the card will be displayed at the bottom part of the 'window'. Click on 'Stop Reading' to take the reader out of card read mode.

Then Click on "OK" to register this card to the user.

### **Step 3. Assigning Permissions to the user**

Before a card will work 'permissions' (Access Levels (i/e what doors can the card user during what times)

Click 'Next' to move to 'Add Permissions'.

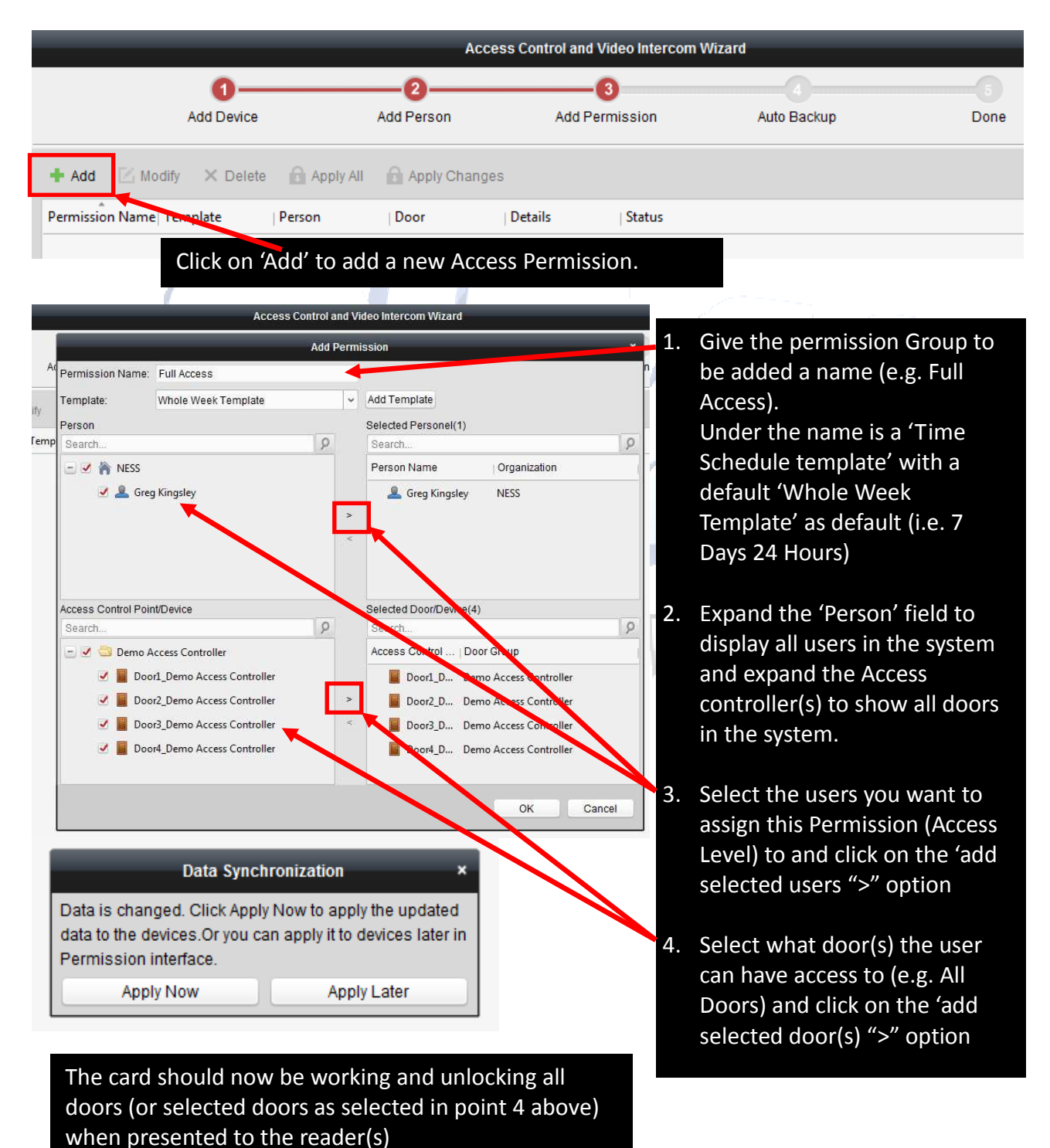

### **Step 4. Auto Backup**

Click 'Next' and select if 'auto Backup' of the database is required and if so what days and time the Auto Backup of iVMS4200 database will take place.

Note: As default the backup location is C:/iVMS-4200. It is advisable to change this default location to a different drive to that of C: Drive. (e.g. Google Drive or USB Drive) so if the hard drive fails all data will not be lost.!

#### **Step 5. Done – go to Door Status Monitor**

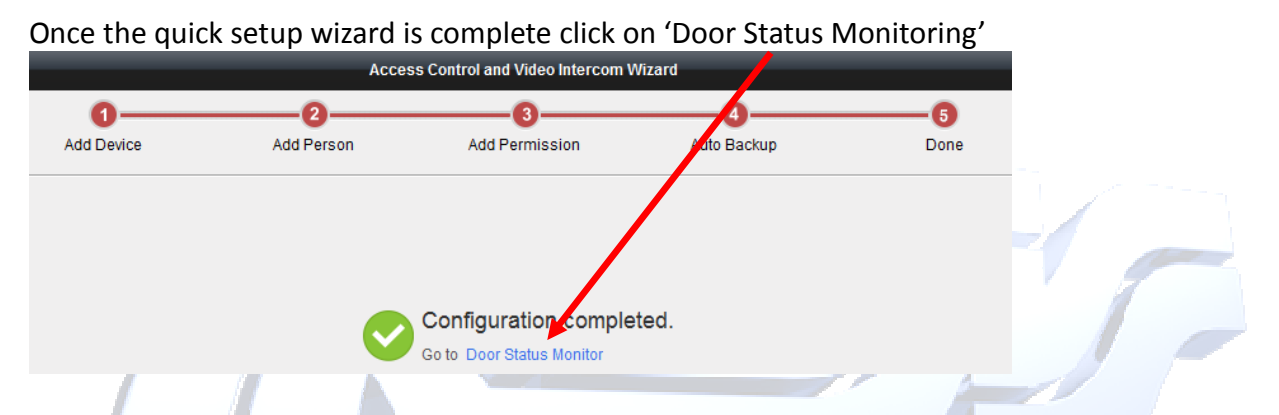

This will open the 'Status Monitor' module where you can view and manage the status of doors on your controller.

You can select a door(s) and click on 'open door' to manually unlock the door.

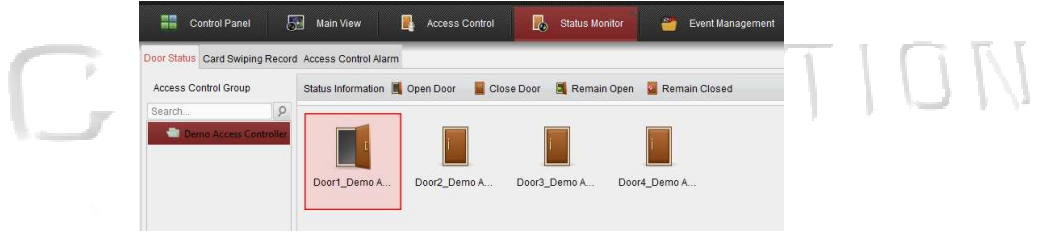

By Selecting the 'Card Swiping Record' tab all access events will be displayed as cards are presented to readers.

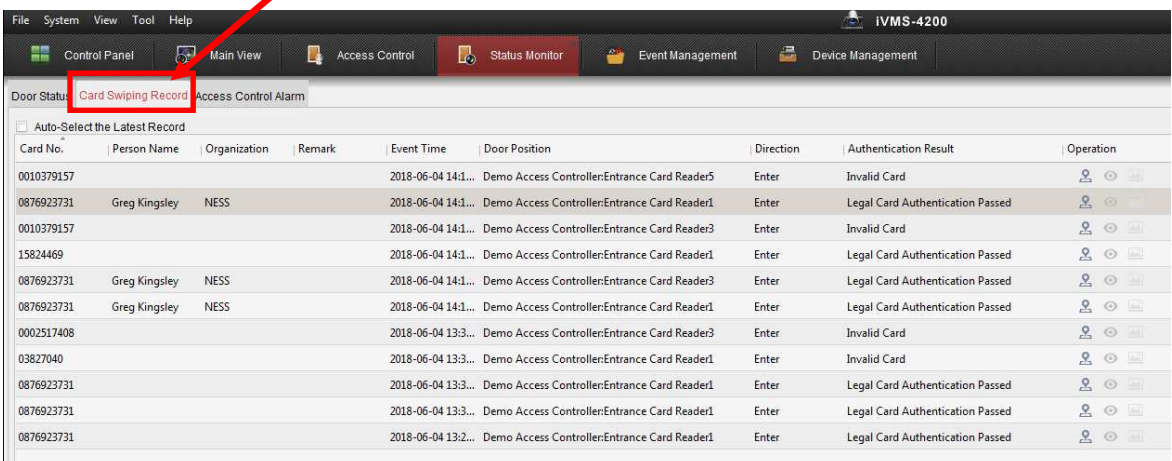

This manual has been modified by Ness Corporation for our valued customers.

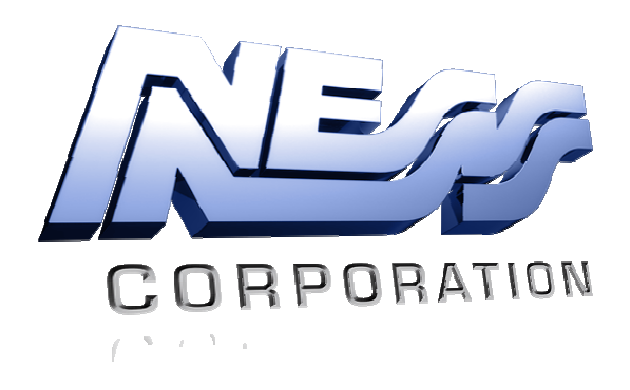

### **www.nesscorporation.com**

**For support contact Ness Customer Support customerservice@ness.com.au**<br>

I